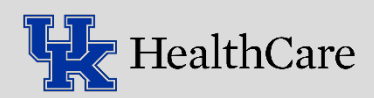

## Collecting Specimens and Sending Specimens to the Lab: Order Inquiry, Sendout Bench and Packing List Editor

 $\mathbf{0}$ 

**Order Inquiry** 

**Schedule** 

**ED** Open Slots

Chart Review Specimen Inquire

Epic v | in Patient Station | Specimen 

Scans - i Orders is

Order Inquiry

The **Order Inquiry** activity is used in connection with **Sendout Bench** and **Packing List Editor** to release, collect and ship specimens to the laboratory on a trackable packing list. *First time users: Please refer to the Default Settings Guide for initial setup of your Epic profile.* 

## **Order Inquiry:**

- 1. Use the **Schedule** to locate the patient and open the encounter
- 2. Open the **Order Inquiry** activity to display open orders
- 3. Release and collect orders (*Collect, print labels, label tubes, scan tubes*)
- 4. Click **Receive.** The patient chart will automatically close when the specimens are received (*Note: Refer to the end of this guide if this step is missed*)

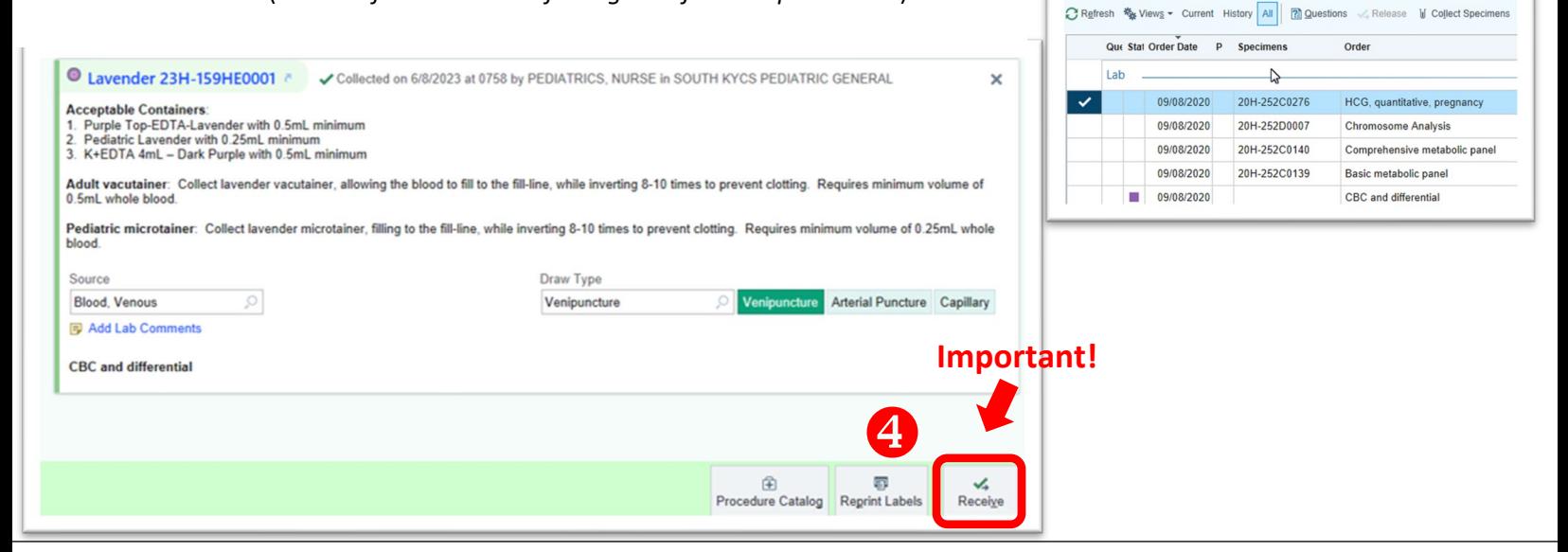

## **Sendout Bench and Packing List Editor:**

- 1. Open Sendout Bench from the Epic dropdown menu or your toolbar
	- *(Note: See Default Settings Guide for information on how to add Sendout Bench to your toolbar)*

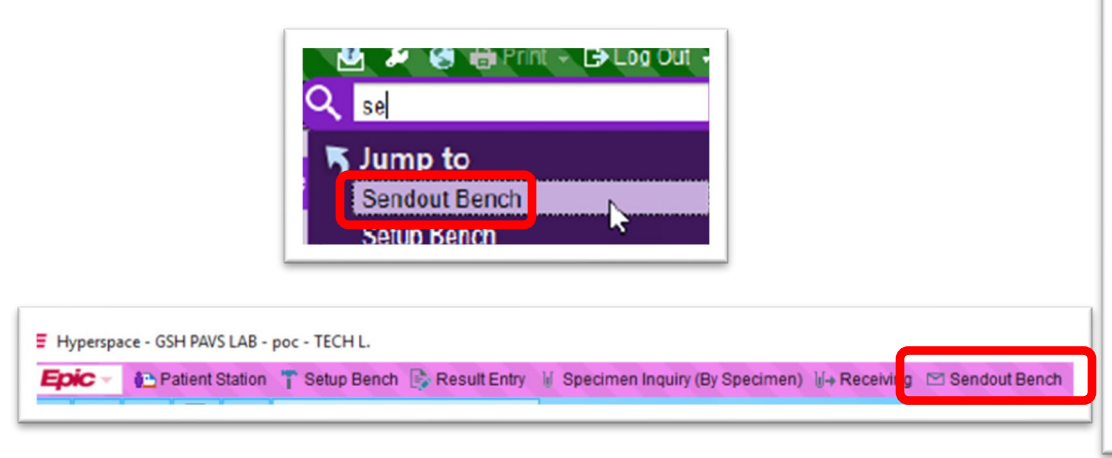

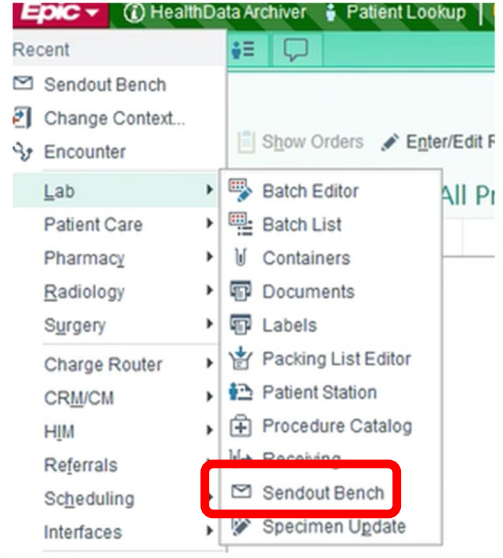

2

- 2. The Sendout Bench view displays all specimens that have been received that need to be added to a packing list
- 3. Click **Packing List Editor**
- 4. When the **Packing List Lookup** window appears, select **Create** and **Accept** *(If adding to a current list, click expand and select the list name, skip to 6)*
- 5. When the **Record Select** window appears, select the appropriate laboratory and click **Accept**
	- *(Non-blood Specimens with "MC" in the specimen ID will go to Microbiology, all other specimens will go to Main Lab)*

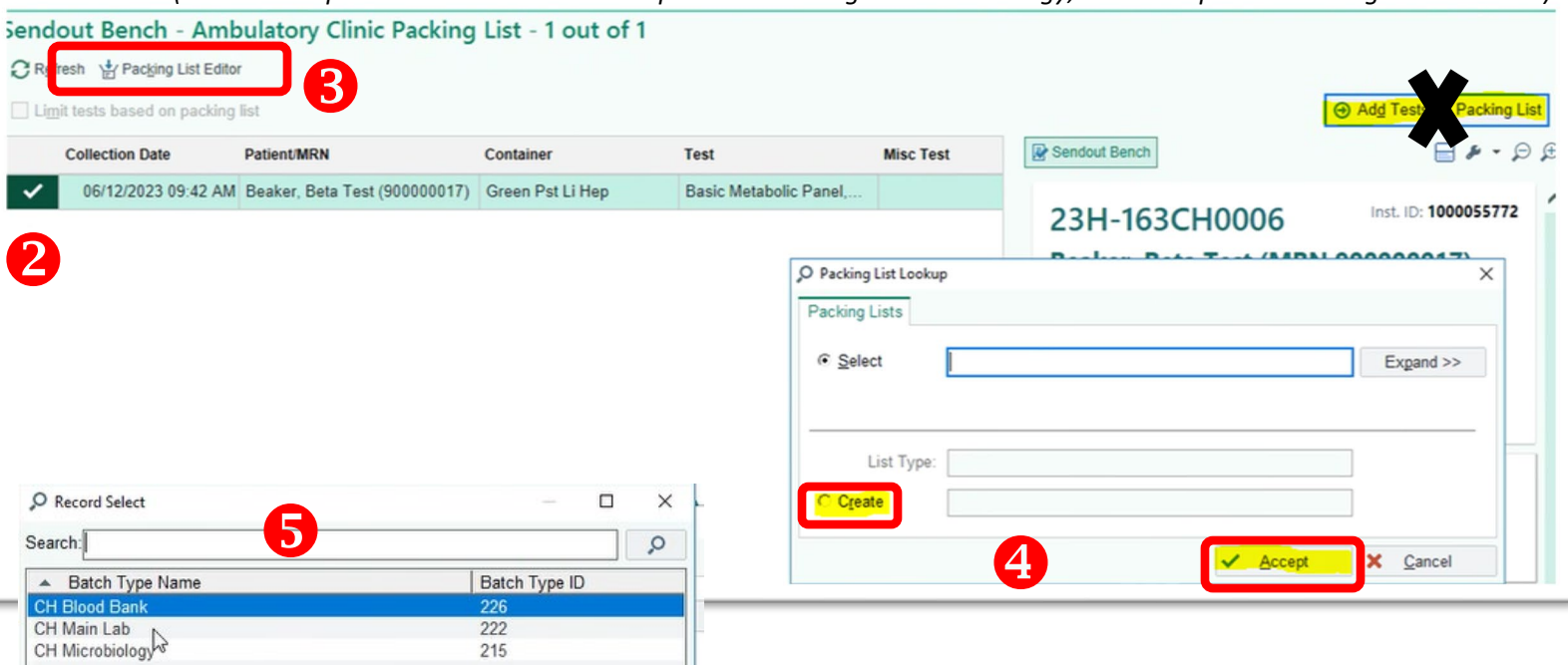

- *6.* **Packing List Editor** will open. **Scan specimens** to add them to the packing list. The Snapshot tab will display the specimens you have added to the packing list
- 7. When all specimens have been added, click **Ready**
	- Unready the list to add more specimens

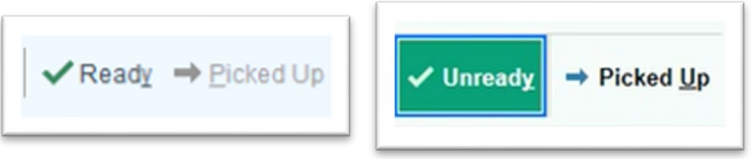

## 8. Mark the list as **Picked Up**

• *You can no longer add specimens once a list is marked as Picked Up. Create another packing list to send additional specimens*

*Important: Compare the specimens listed under snapshot to what is physically in your specimen rack prior to marking a list as Picked Up*

*9.* Select the correct printer and two packing lists will print. Place one copy with the specimens in the bucket for the courier

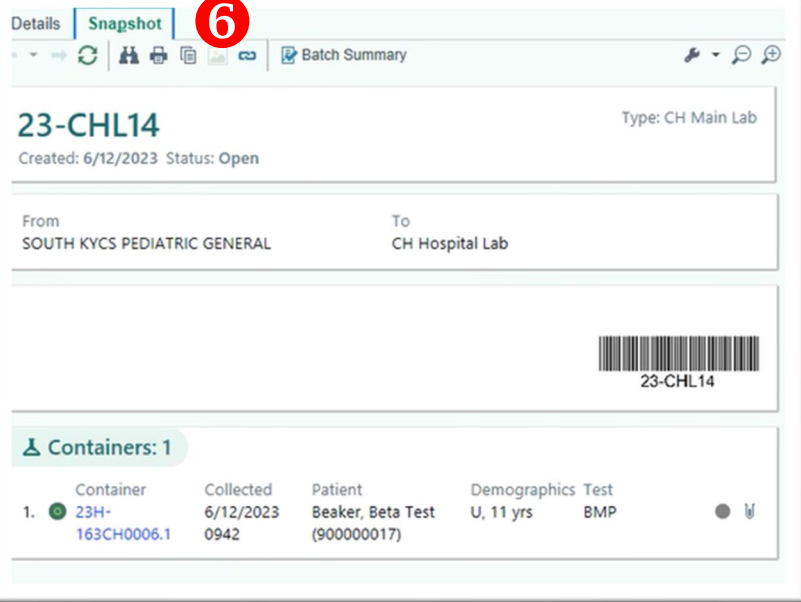

*10.* At the end of the day, make sure to check the Sendout Bench to make sure all specimens have been added to your packing list AND check that there are no packing lists that have not been marked as picked up in Packing List Editor

Note: If you forget to use Order Inquiry to collect a specimen OR you forget to receive the specimen in Order Inquiry, you will need to receive the specimen using the **Receiving** activity that can be found in the Epic dropdown menu under Lab. After receiving the specimen, it will be added to the Sendout Bench window. Proceed with Step 3 once the specimen has been received.